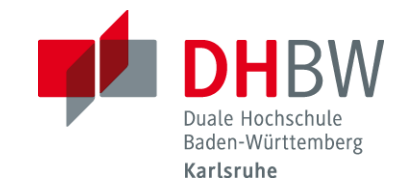

# **Handreichung für Mitarbeiter/-innen der DHBW Karlsruhe**

# **- Bewerberbörse**

Die Bewerberbörse ist ein kostenloses Angebot der DHBW Karlsruhe an Studieninteressierte und Duale Partner, deren Ziel es ist, Studieninteressierte und Partnerunternehmen noch einfacher zusammenzubringen.

Wie funktioniert die Bewerberbörse?

Studieninteressierte erstellen ein Profil, in dem sie ihren Wunschstudiengang angeben und ihre Bewerbungsunterlagen hochladen. Duale Partner registrieren sich als Ausbildungsunternehmen bei der Bewerberbörse, können die Profile der Studieninteressierten sichten und direkt Kontakt mit den Bewerbern aufnehmen.

Die Bewerberbörse ersetzt nicht das reguläre Bewerbungsverfahren bei den dualen Partnern. Alle Angaben können von den Dualen Partnern und den Studieninteressierten beliebig oft geändert werden. Die nachfolgenden Darstellungen bieten eine Übersicht über die Navigation auf der Bewerberbörse aus Sicht der Dualen Partner und der Studieninteressierten.

#### **Ansprechpartner/-in DHBW Karlsruhe:**

Anne Cappel, Tel.: 0721-9735 704, [cappel@dhbw-karlsruhe.de](mailto:cappel@dhbw-karlsruhe.de)

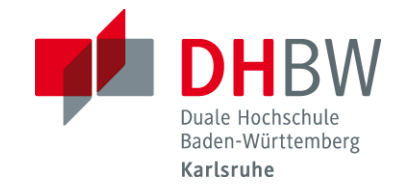

### Registrierung von **Dualen Partnern** auf der Bewerberbörse der DHBW Karlsruhe

Um sich auf der Bewerberbörse als Dualer Partner zu registrieren, benötigt man eine TAN. Diese wurden den Partnerfirmen in zwei Mailing-Aktionen Ende März und Ende April 2017 zur Verfügung gestellt. Duale Partner, die keine TAN erhalten haben, können diese unter [bewerberboerse@dhbw-karlsruhe.de](mailto:bewerberboerse@dhbw-karlsruhe.de) anfordern.

Um die Registrierung unter<https://bewerberboerse.karlsruhe.dhbw.de/> (vgl. Bild 1) erfolgreich abzuschließen, gibt man seine TAN ein (vgl. Bild 2). In dieser Phase müssen noch keine weiteren Kontaktdaten o. ä. angegeben werden.

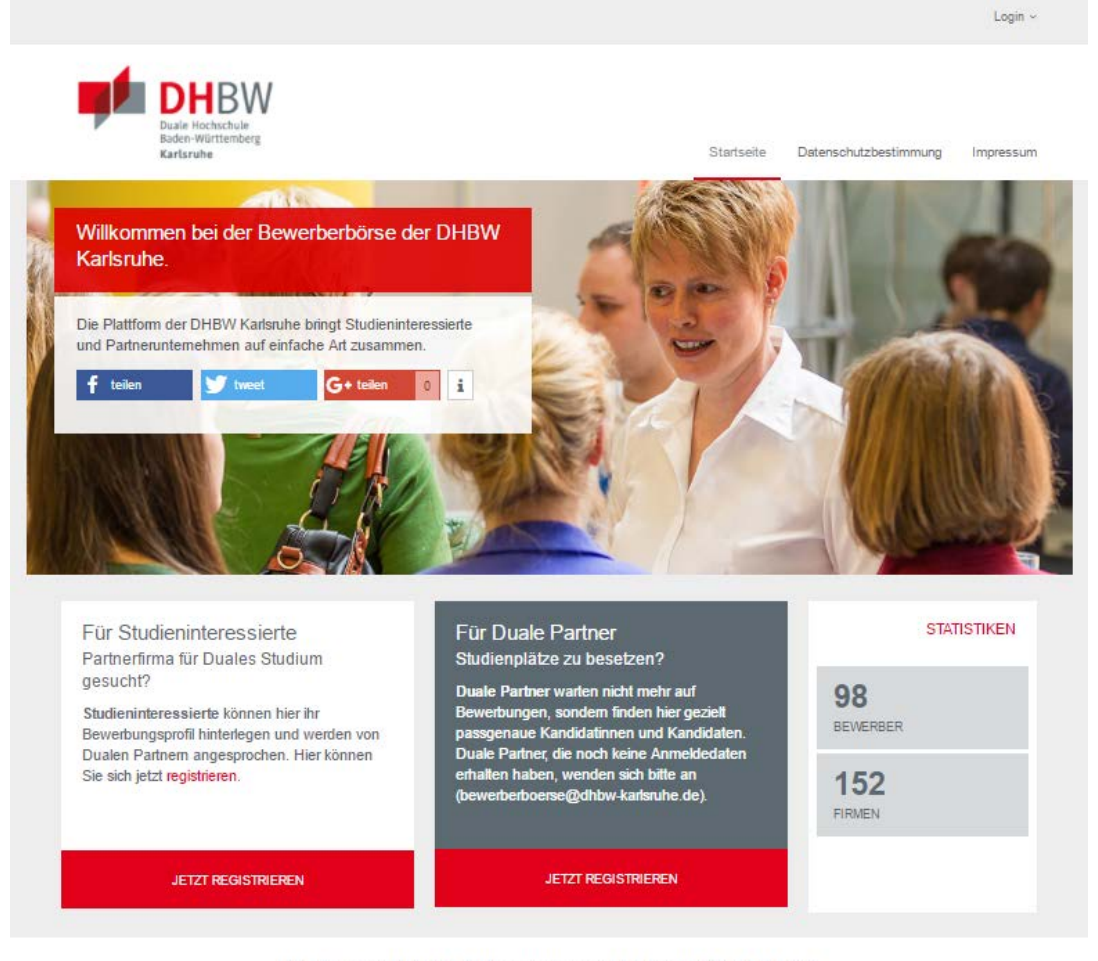

Kontakt | © DHBW Karlsruhe 2017 | Impressum | Datenschutz | Nutzungsbedingungen

Bild 1: Startseite der Bewerberbörse

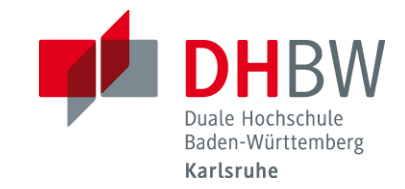

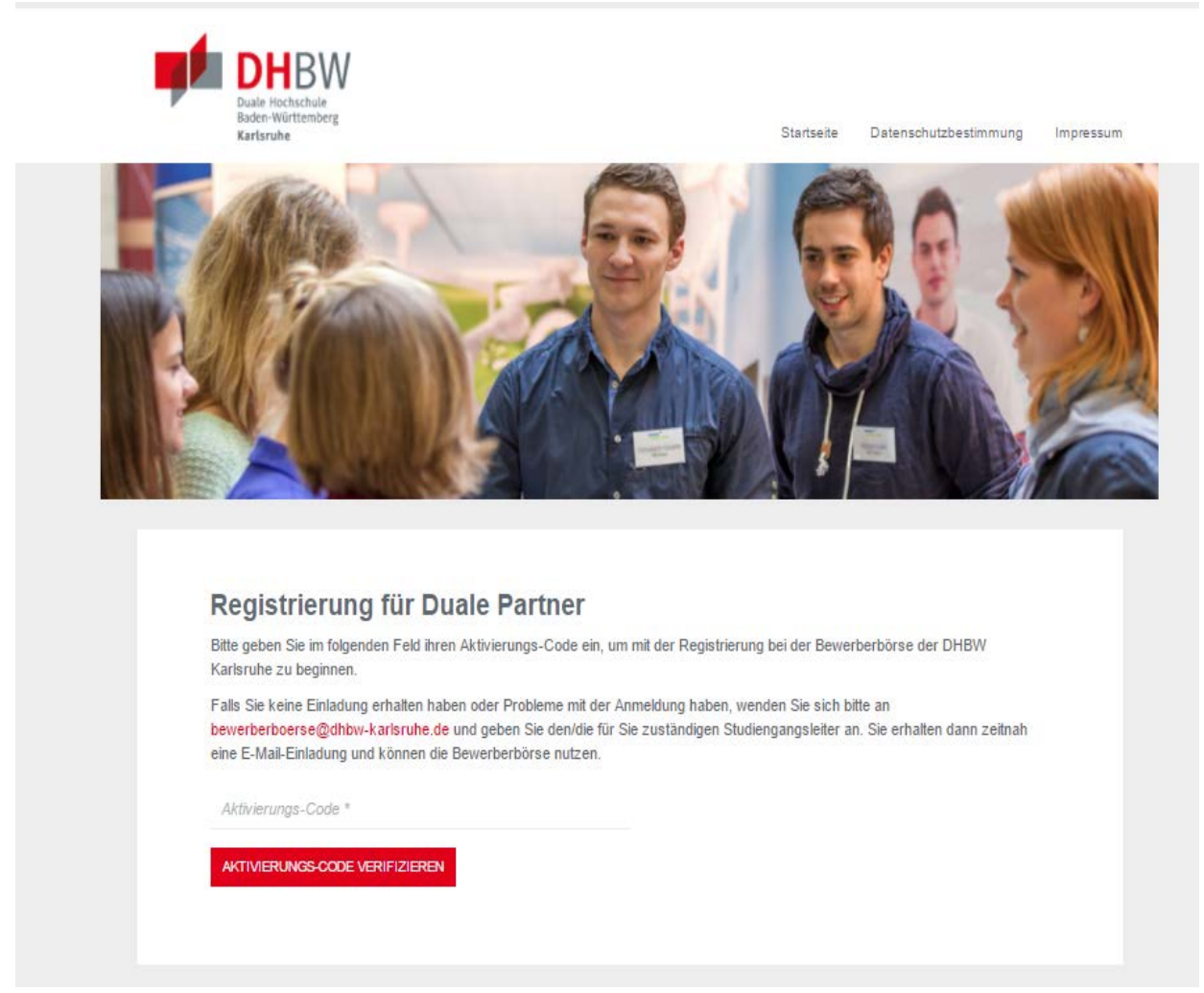

Bild 2: Registrierungsseite für Duale Partner.

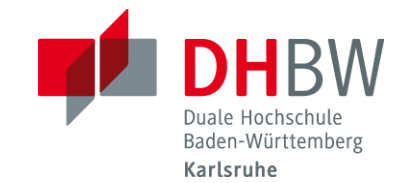

Nach erfolgreicher Eingabe der TAN können unter **Profil bearbeiten** Firmendaten, Ansprechpartner (Kontaktdaten) und Studienrichtung (in dem die Firma ausbildet) eingetragen werden (vgl. Bild 3).

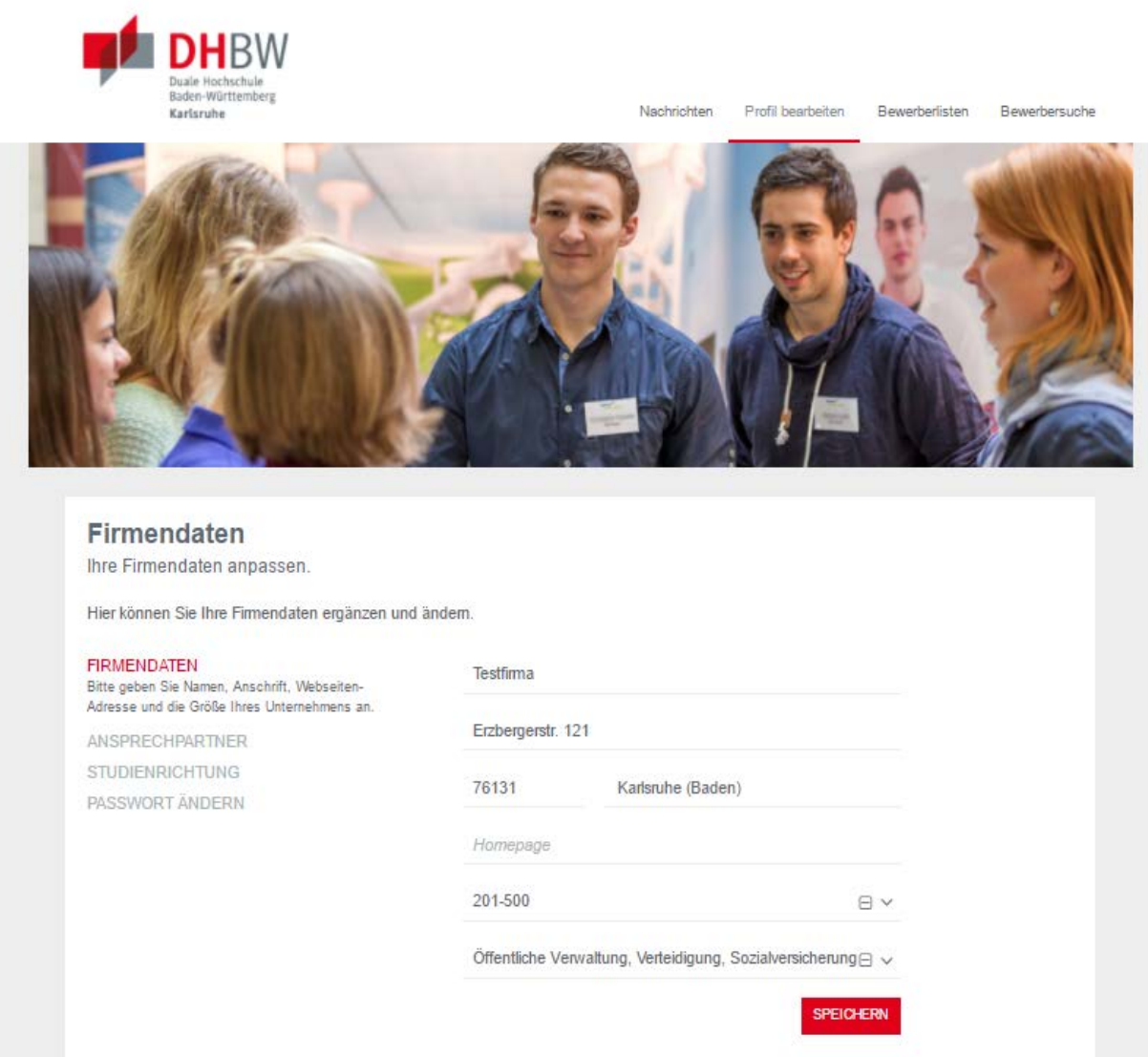

Bild 3: Seitenansicht Profil bearbeiten, Bewerberliste, Bewerbersuche

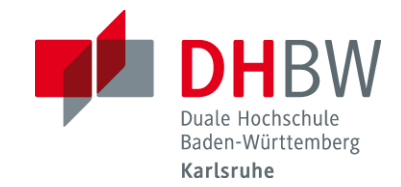

Die Bewerberbörse bietet den Unternehmen darüber hinaus die Möglichkeit, **Bewerbungsprofile** von Studieninteressierten nach bestimmten Kriterien zu durchsuchen (vgl. Bild 4). Die Suche wird durch einen Klick auf "Absenden" gestartet.

#### Bewerbungsprofile durchsuchen

Bitte wählen Sie die gewünschten Suchkriterien aus. Wenn Sie diese Suche zu einem späteren Zeitpunkt wiederholen möchten, um später eingestellte Bewerbungsprofile zu berücksichtigen, setzen Sie bitte unter "erweiterte Suche" ein Häkchen bei "Suche speichem?". Ihre gewählten Suchkritieren werden dann als Suchprofil unter einem von Ihnen angegebenen Namen gespeichert. Um die Suche durchzuführen klicken Sie auf die Schaltfläche 'Absenden'.

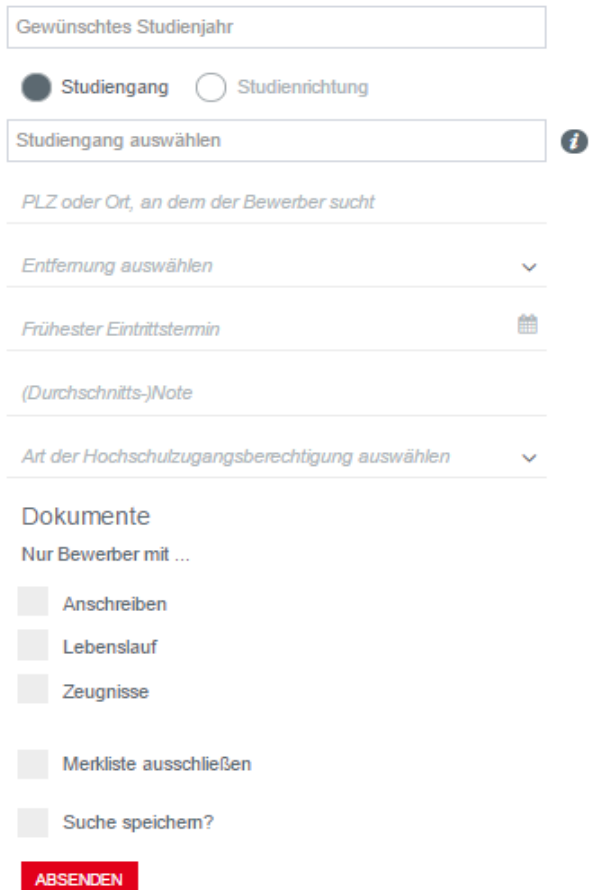

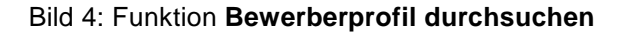

### **Wichtiger Hinweis:**

- Unter **Studiengang** wird unterschieden zwischen den drei Studienbereichen der DHBW Karlsruhe: Gesundheit, Technik oder Wirtschaft
- Unter **Studienrichtung** sind alle Studiengänge/Studienrichtungen an der DHBW Karlsruhe aufgeführt

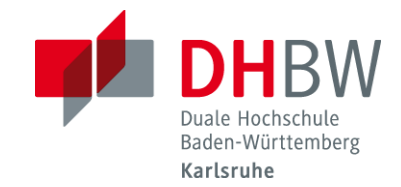

Durch Klicken auf *Studiengang wählen* oder *Studienrichtung wählen* öffnet sich ein Dropdown-Menü. Die Dualen Partner können in der Folge zwischen den drei Studienbereichen Gesundheit, Technik und Wirtschaft oder aus der Liste aller Studiengänge/Studienrichtungen wählen.

Das nachfolgende Bild zeigt die Ergebnisse für die "Studienrichtung" Elektrotechnik an. Nachdem der Suchlauf abgeschlossen wurde (Bild 5), werden alle Bewerber/ innen angezeigt, die Elektrotechnik als Wunschstudiengang angegeben haben. Der **rote Stern** beim Vornamen bedeutet, dass die entsprechende Person Dokumente hochgeladen hat (z. B. Lebenslauf).

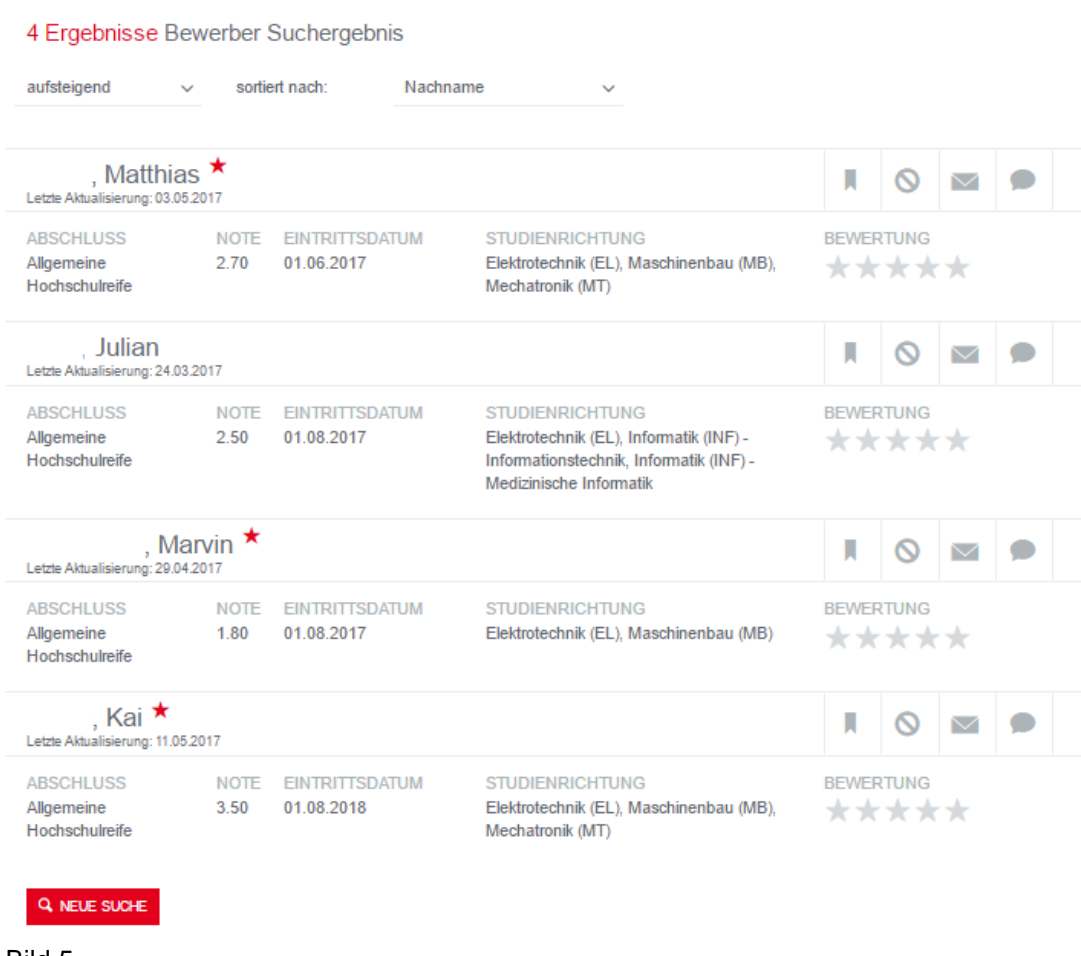

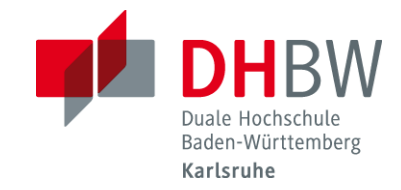

٦

#### Durch Klicken auf eine Person öffnet sich das hinterlegte **Profil** (Bild 6). Dieses **kann als PDF heruntergeladen werden**.  $\overline{\phantom{0}}$

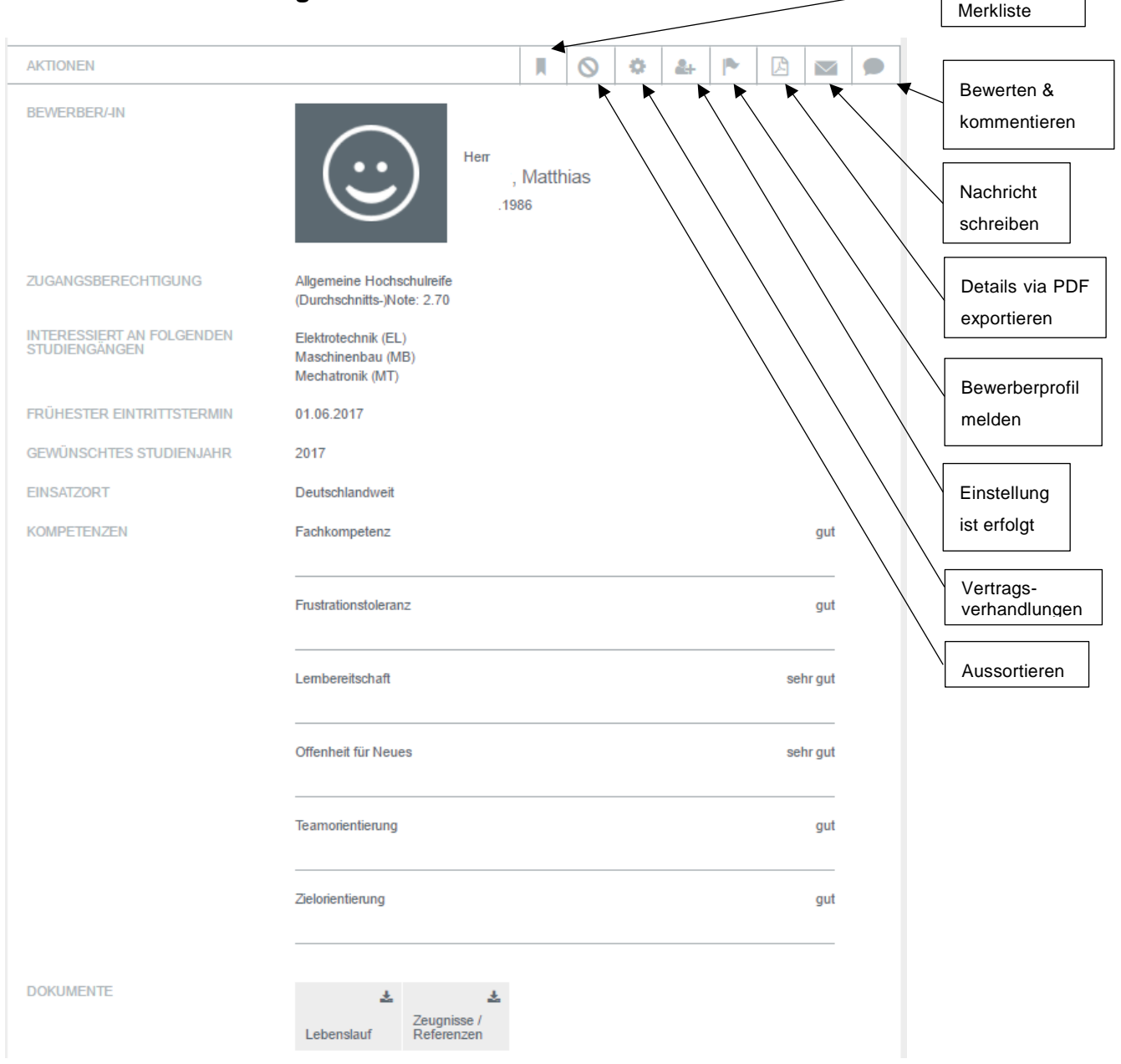

#### Bild 6: Bewerberprofile

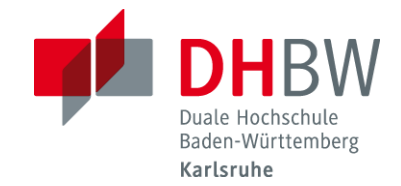

Darüber hinaus können Duale Partner **Bewerberlisten** für ihre Favoriten anlegen.

**Ausführliche Informationen zum Suchen und Finden** können von den Dualen Partnern unter **Hilfe** oben rechts auf den Webseiten abgerufen werden (Bild 7). Dort ist eine PDF-Datei mit umfangreichen Tipps hinterlegt:

**"Bewerberbörse: Tipps für das Suchen und Finden von Bewerberinnen und B ewerbern"**

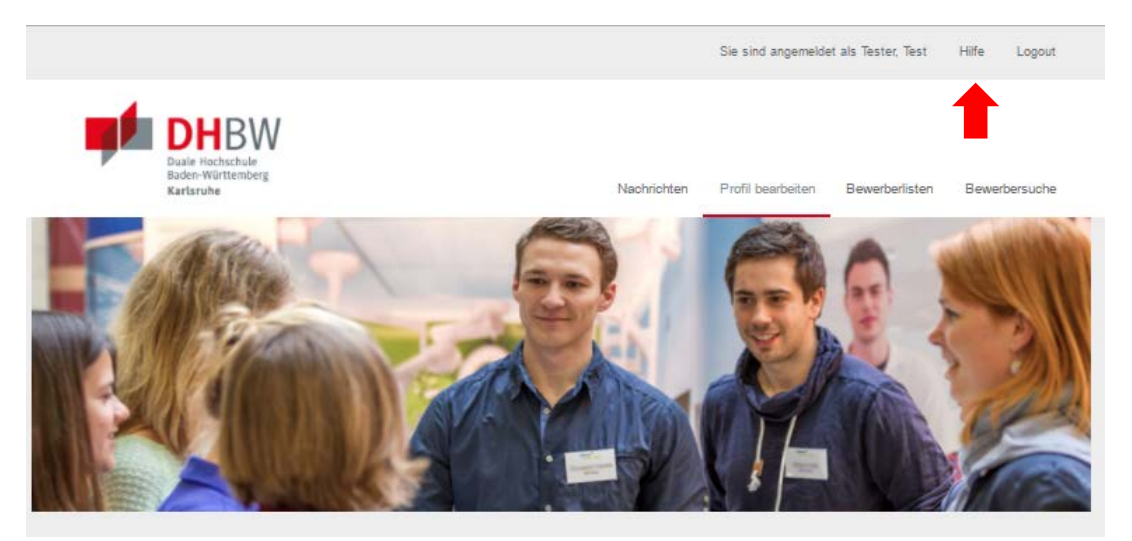

Bild 7

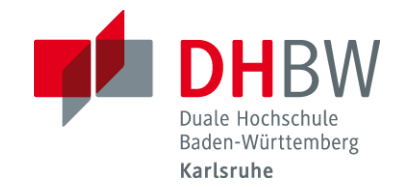

## Registrierung von **Studieninteressierten** auf der Bewerberbörse der DHBW Karlsruhe

In einem ersten Schritt registrieren sich die Studieninteressierten auf der Startseite der Bewerberbörse (Bild1). Hierfür müssen Anrede, Vor- und Nachname, Passwort und E-Mailadresse hinterlegt werden. An die E-Mailadresse wird dann automatisch ein Link geschickt, der bestätigt werden muss.

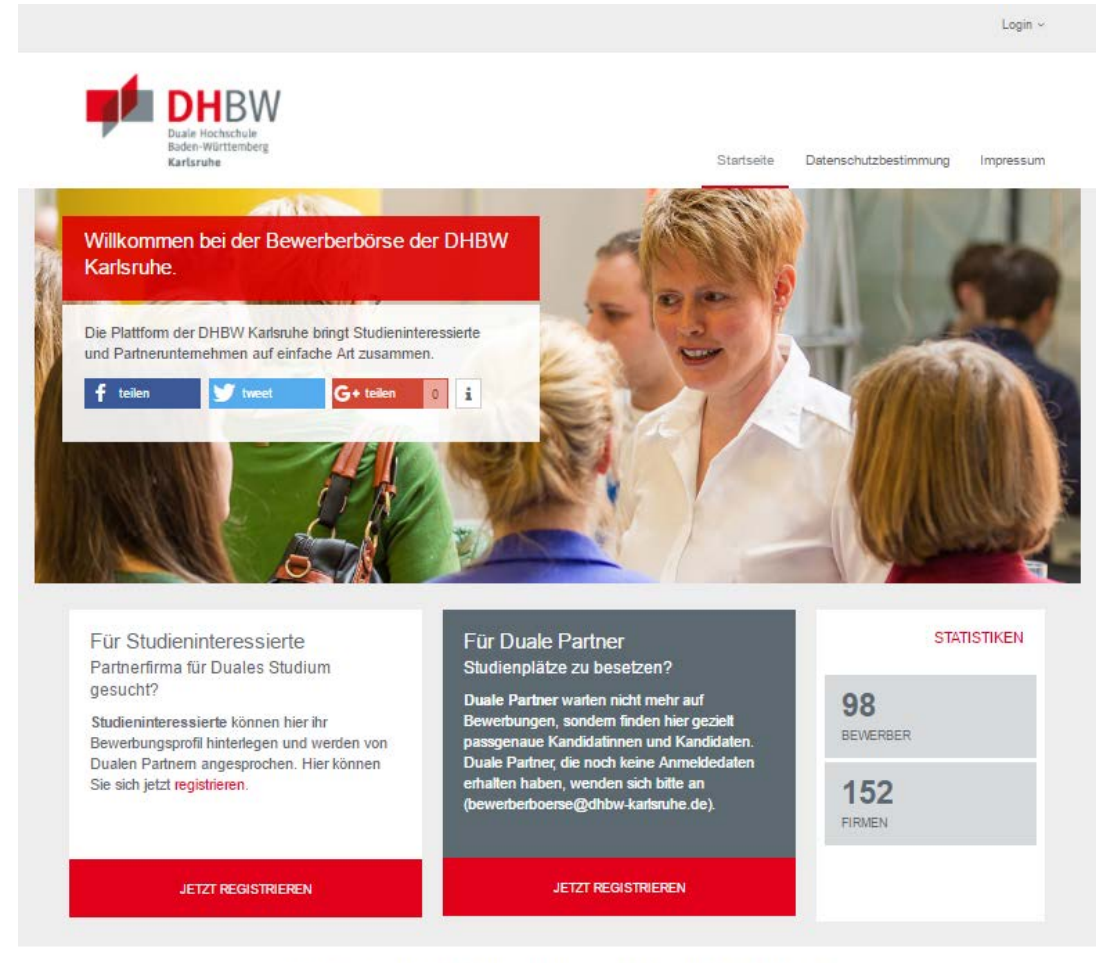

Kontakt | @ DHBW Karlsruhe 2017 | Impressum | Datenschutz | Nutzungsbedingungen

Bild 1: Startseite der Bewerberbörse

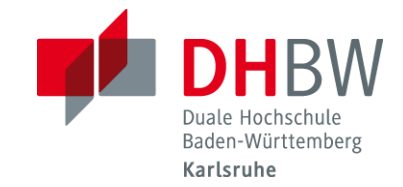

Im zweiten Schritt vervollständigen die Interessenten ihre persönlichen Angaben (Bild 2):

1. **Persönliche Daten**: z.B. Geburtstag, Kontaktdaten

2. **Hochschulprofil**: Hochschulzugangsberechtigung, frühester Eintrittstermin, gewünschtes Studienjahr

3. **Kompetenzen**: Fachkompetenz, Frustrationstoleranz, Lernbereitschaft, Teamorientierung usw. Hier kann anhand einer Skala von 0 (keine Angaben) bis 4 (verbesserungsfähig) eine Selbsteinschätzung vorgenommen werden. Die Kompetenzen werden durch klicken auf den "Info-Button - (i)" näher erläutert.

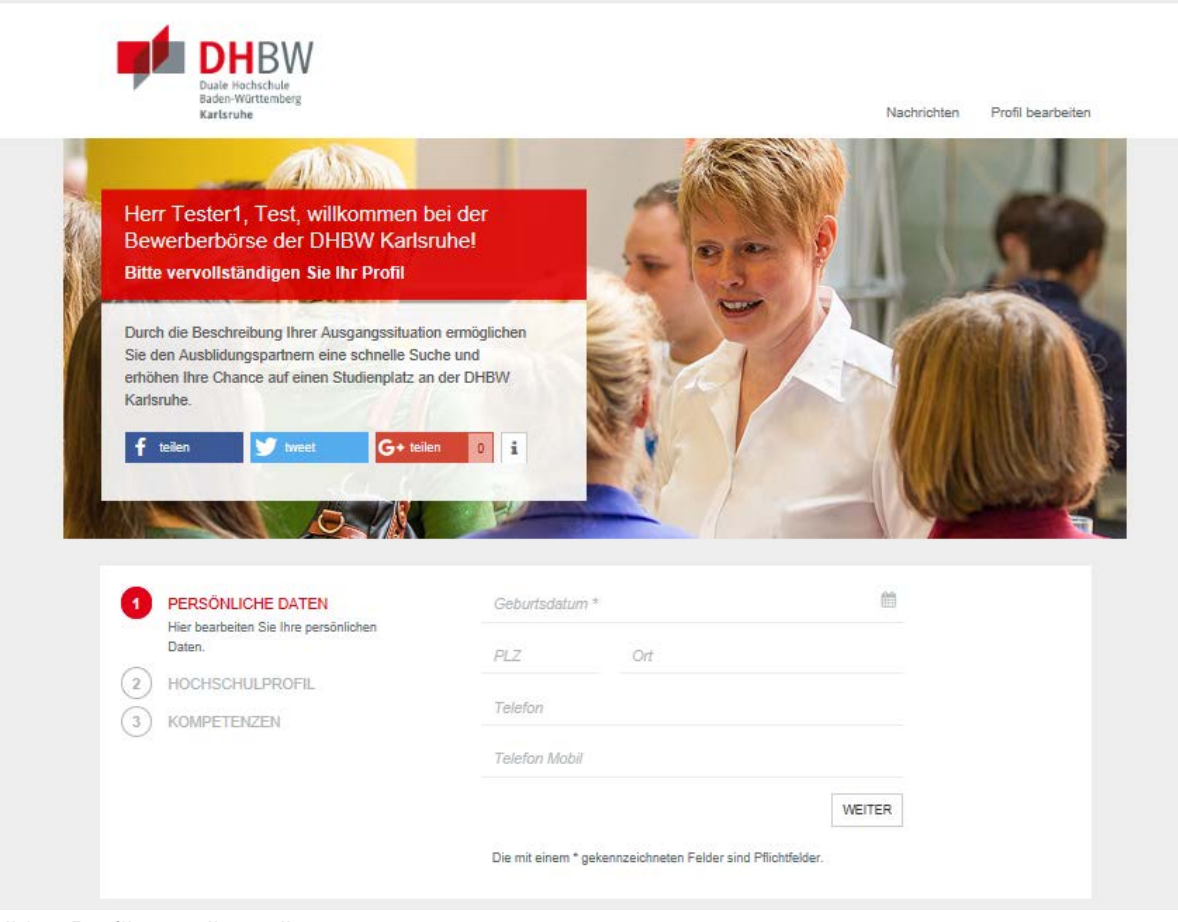

Bild 2: Profil vervollständigen

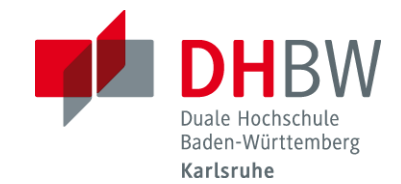

In einem nächsten Schritt können die Angaben weiter konkretisiert werden (vgl. Bild 3). So können z. B. unter **Hochschulprofil** bis zu drei Studiengänge ausgewählt werden. In der Kategorie **Bewerbung** haben die Studieninteressierten darüber hinaus die Möglichkeit, **bis zu fünf Dokumente hochzuladen**, um die Bewerbung so aussagekräftig wie möglich zu machen. Neben **Anschreiben und Lebenslauf** können **auch Zeugnisse und sonstige Referenzen** eingestellt werden.

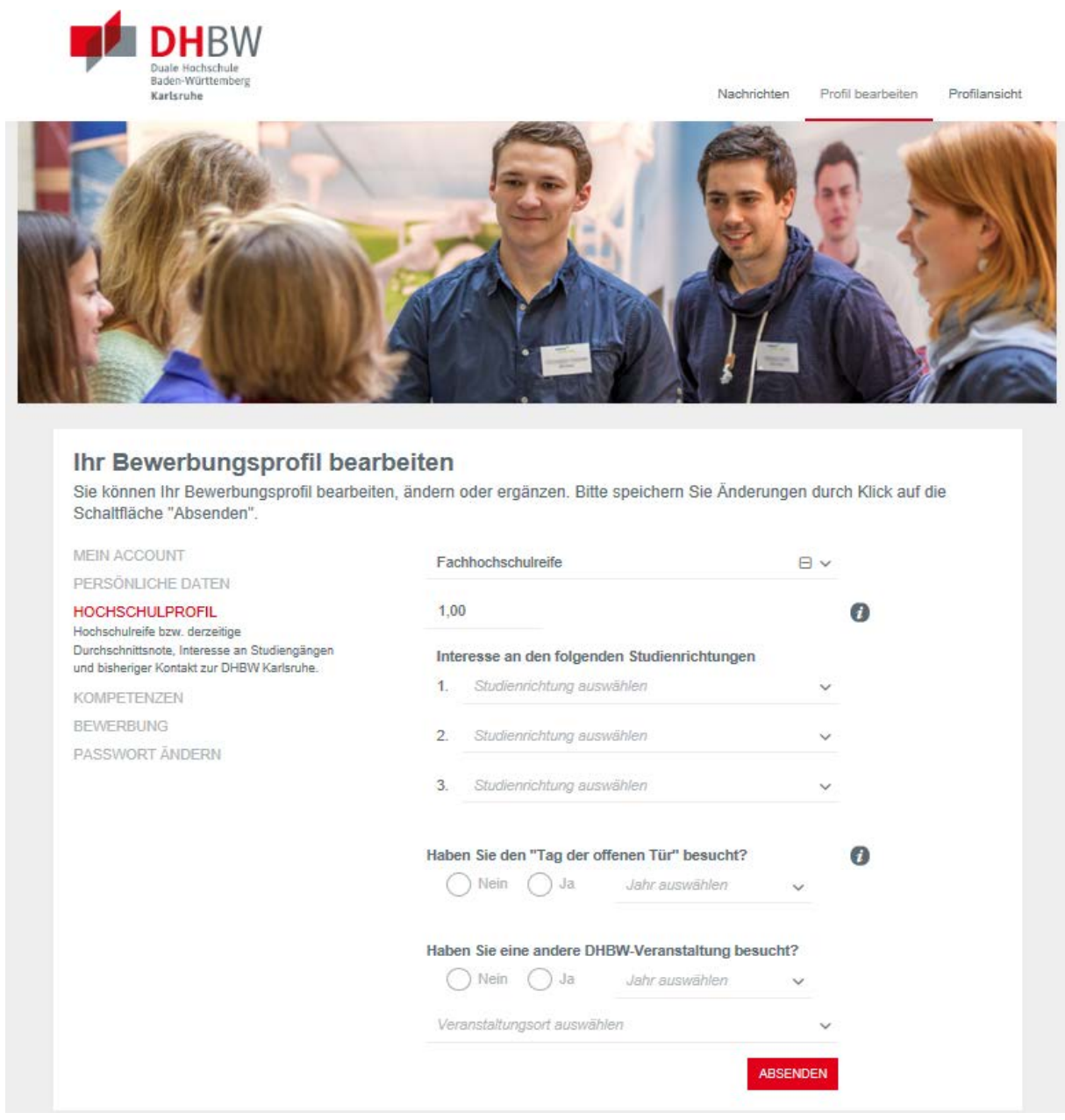

Bild 3: Bewerbungsprofil weiter bearbeiten